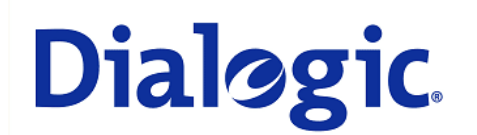

## **1. Scope**

This document is intended to detail a typical installation and configuration of a PBX IP-Media Gateway when used to interface between a PBX and a unified messaging type application.

## **2. Configuration Details**

Listed below are the specific details of the PBX and gateways used in the testing to construct the following documentation.

### **2.1 PBX**

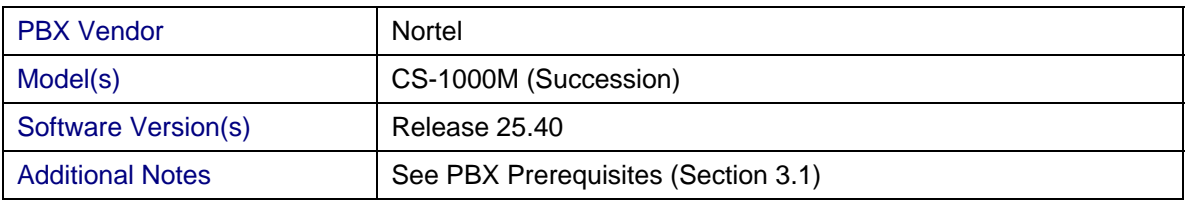

### **2.2 Gateway**

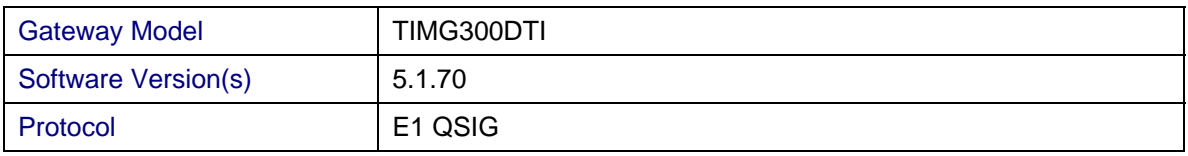

### **2.3 System Diagram**

The diagram below details the setup used in the testing and creation of the technical document.

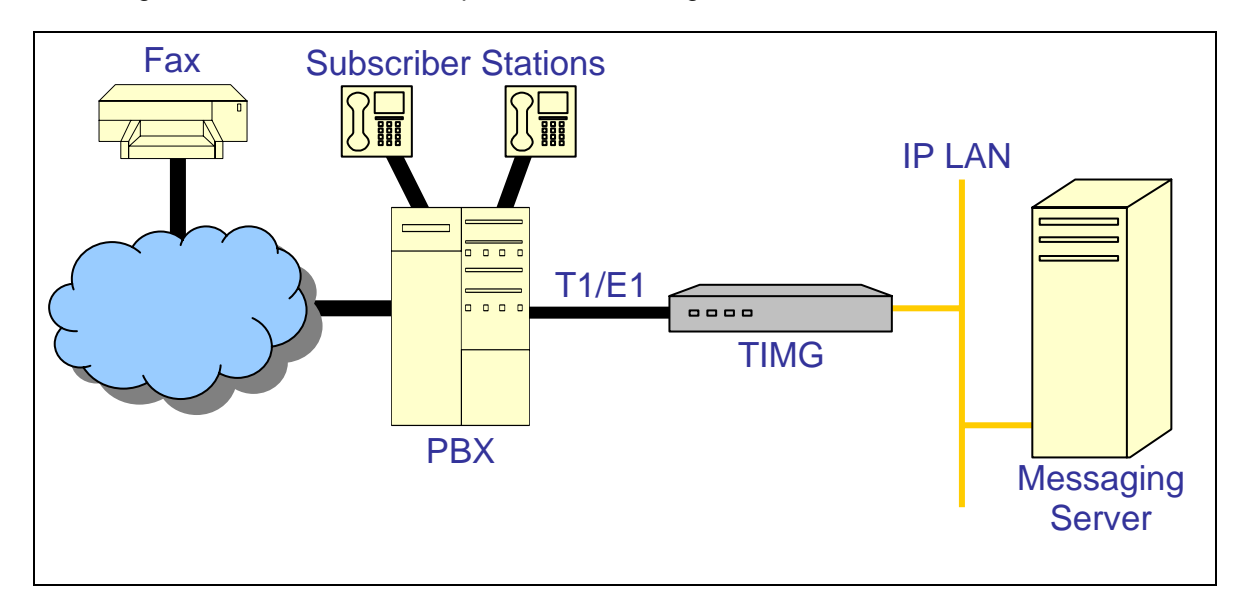

## **3. Prerequisites**

## **3.1 PBX Prerequisites**

PBX must have all supplemental service packages installed for the QSIG protocol to operate properly and provide all advanced supplemental services.

Listed below is a table of required software packages:

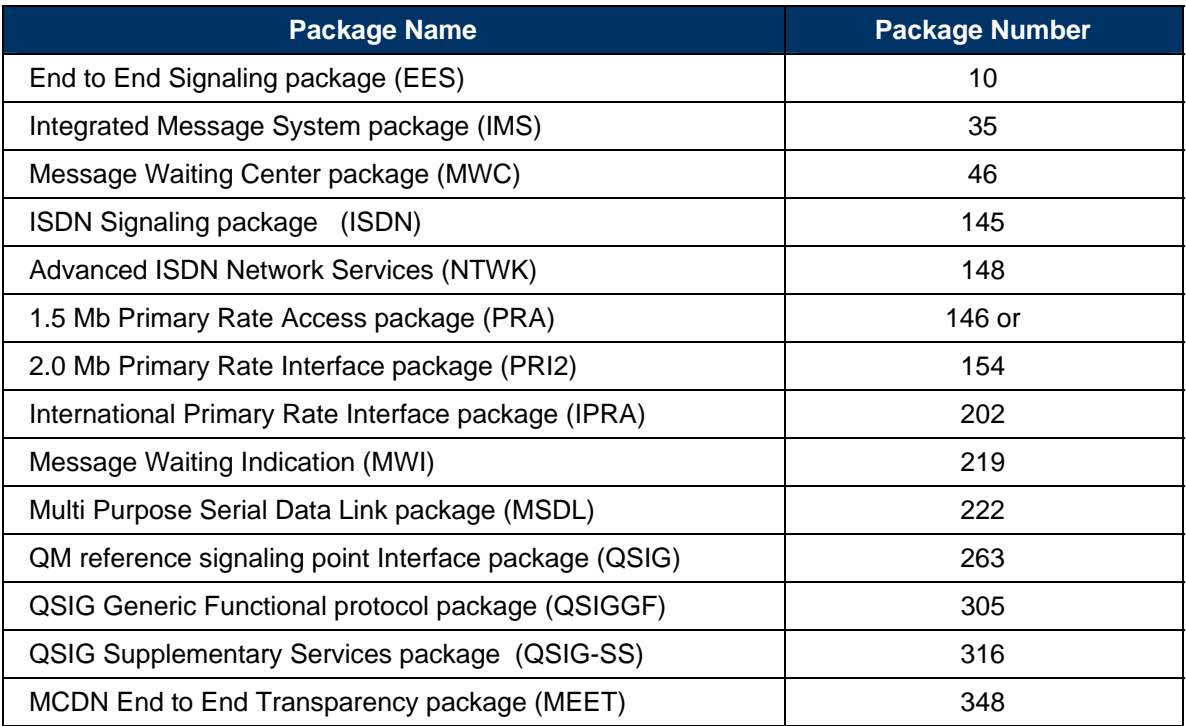

## **3.1.1 PBX Equipment Required**

To connect to the PBX using E1 QSIG you must use a NTAK09 (ISDN DTI/PRI 2.0) line card with a NTBK51 (DCHI daughter card).

## **3.1.2 PBX Cabling Requirements**

Cabling for QSIG connections must be CAT5e or better. Standard voice quality cable will not provide optimum signal quality and the gateway will have problems establishing connection on the D-Channel.

### **3.2 Gateway Prerequisites**

The gateway needs to support E1 QSIG interface.

## **4. Summary of Limitations**

No limitations noted as of the last update to this document.

### **5. Gateway Setup Notes**

During the initial setup of the Dialogic gateway using the serial port you must:

- Assign the gateway a Unique IP address, subnet mask and network gateway address (if the latter is required).
- Configure the gateway to use the SIP VoIP protocol.
- Set the Line Mode to E1.
- Set the Protocol to ISDN QSIG.

During the solution specific setup of the Dialogic gateway using the web interface you must:

- Configure the gateway with at least a single IP endpoint pointing to your voice server.
- Set the Voice coder to be either G7.11 (default) or G.273 if required.
- Set the Line Encoding and Line Framing as required by your E1 Interface. Typical settings are Encoding = HDB3 and Framing = CRC\_MF.

### **6. PBX Setup Notes**

The basic steps of setting up the PBX for use with this gateway and a voice processing system are as follows:

- Configuring the D-channel.
- Configuring the route data block.
- Adding the trunk members to the D-channel.
- Enabling the hardware and D-channel.
- Defining a route list and coordinated dialing plan.
- Setting up the subscribers stations.

All PBX programming is done via a serial terminal connected to the PBXs administration port.

The basic commands that you will encounter on the PBX to perform these actions are:

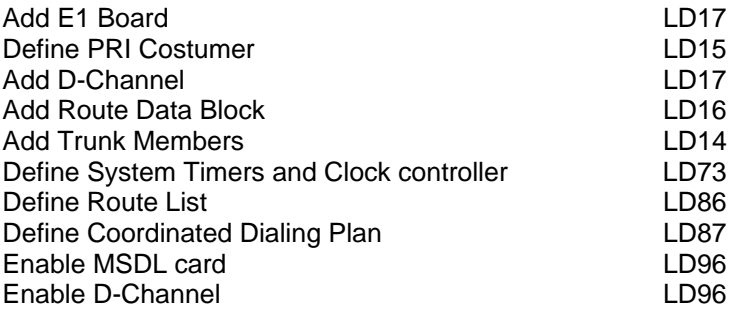

### **6.1 Adding E1 Board**

Add E1 board using overlay LD17. Several of the fields require site specific entries, these are:

• PRI2 requires a slot number where the E1 card will be used.

The fields of this overlay that must be modified in this step are:

TYPE, PRI2.

The programming example below shows how to configure a PRI customer using LD17. For all other fields not noted in the example press RETURN to use default values.

REQ chg TYPE cequ TDS CONF DLOP PRI2 8 DTI2

- $\bullet$  At the prompt REQ enter CHG to change an entry in the configuration record and press RETURN
- At the prompt TYPE enter CEQU and press RETURN
- At the prompt PRI2 enter XX
	- o Where XX is the card slot location of the E1 card, press RETURN

### **6.2 Configuring the D-channel**

Add the D-channel (ADAN) using overlay LD17. Several of the fields require site specific entries, these are:

- ADAN requires a d-channel number that is independent of other d-channel numbers on the switch.
- CDNO and DCHL require an independent trunk access code number.
- RCAP requires all supplementary services you would like to add

The fields of this overlay that must be modified in this step are:

```
TYPE, ADAN, CTYP, CDNO, DES, USR, IFC, PINX, CLID, DCHL, SIDE, 
RCAP, PR_TRIGS
```
The programming example below shows how to configure a D-Channel using LD17. For all other fields not noted in the example press RETURN to use default values.

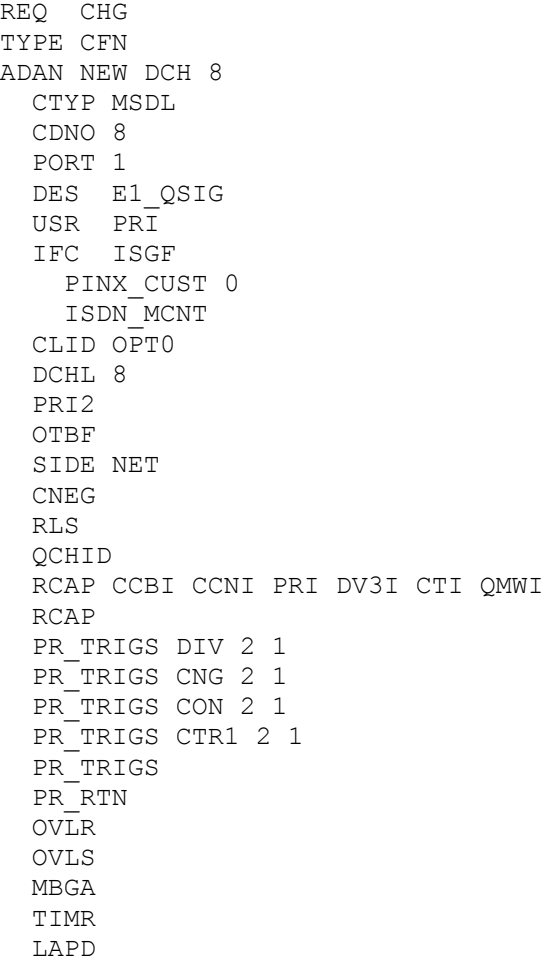

- $\bullet$  At the prompt REQ enter CHG to change an entry in the configuration record and press RETURN
- At the prompt ADAN enter NEW DCH XX
	- o Where XX is an available d-channel number, press RETURN
- At the prompt CTYP enter MSDL press RETURN
- At the prompt CDNO enter XX
	- o Where XX is the card slot location of the E1 card, press RETURN
- At the prompt DES enter XX
	- $\circ$  Where XX is any name designation for the E1, press RETURN
- At the prompt USR enter PRI press RETURN
- At the prompt IFC enter ISGF press RETURN
- At the prompt PINX CUST enter 0 press RETURN
- At the prompt CLID enter OPT0 press RETURN
- At the prompt DCHL enter XX and press RETURN
	- o Where XX is the card slot location of the E card, press RETURN
- At the prompt SIDE enter NET to set the PBX to the network side of the connection and press RETURN
- At the prompt RCAP enter XX
	- o Where XX are all remote capabilities and press Return.
- At the prompt PR\_TRIGS enter XX Y Z
	- $\circ$  Where  $\overline{XX}$  is the path replacement trigger,  $\overline{Y}$  is the number of path replacement attempts, and  $z$  is the delay between attempts.

## **6.3 Defining PRI Customer**

Define PRI Customer using overlay LD15. Several of the fields require site specific entries, these are:

- CUST requires a customer number you would like to use for your setup.
- PNI requires a private network identifier.

The fields of this overlay that must be modified in this step are:

TYPE, CUST, AC2, ISDN, and PNI.

The programming example below shows how to configure a PRI customer using LD15. For all other fields not noted in the example press RETURN to use default values.

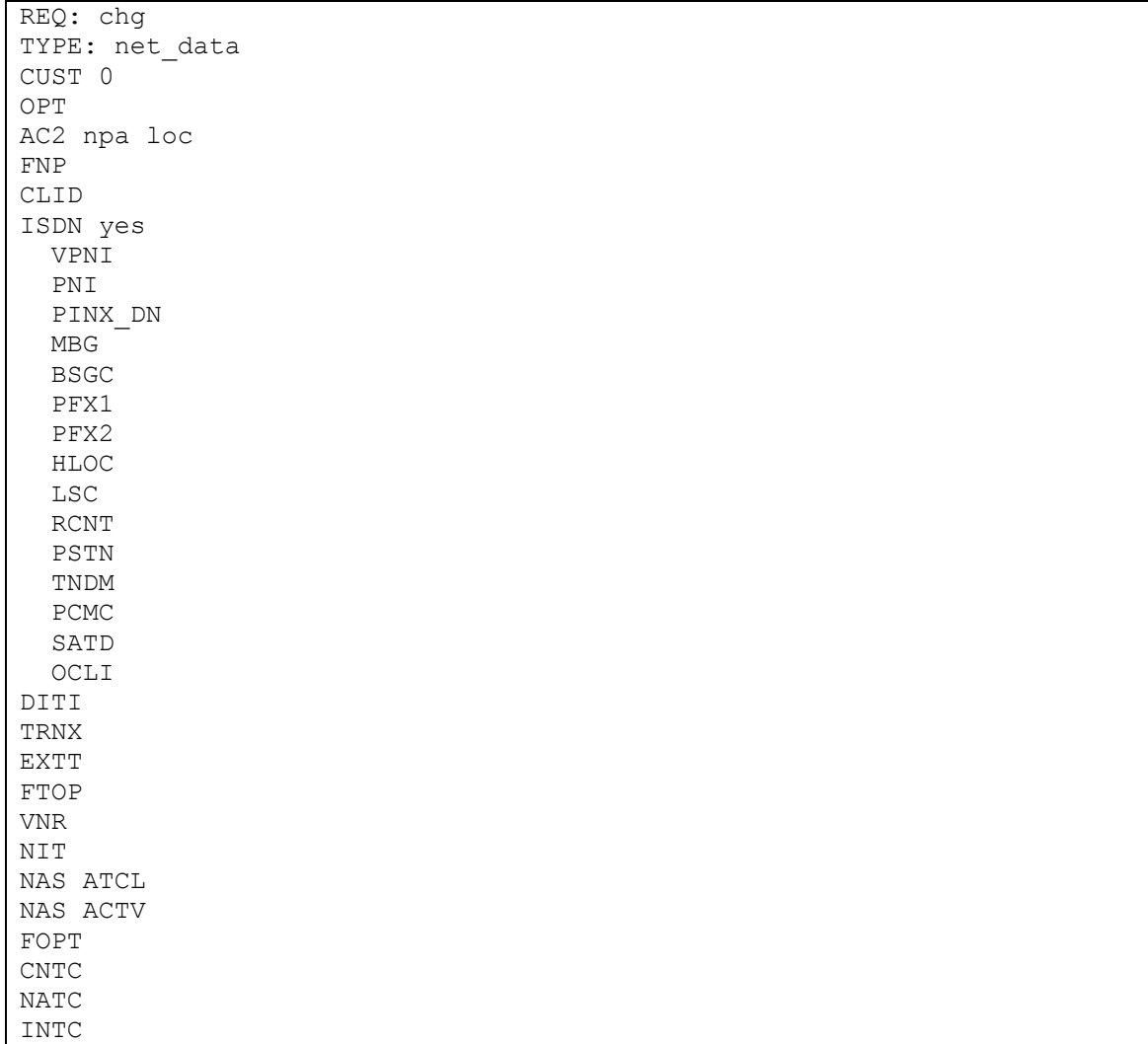

- $\bullet$  At the prompt REQ enter CHG to change an entry in the configuration record and press RETURN
- At the prompt TYPE enter net data and press RETURN
- At the prompt CUST enter XX
	- o Where XX is the customer number used for E1 card and press RETURN.
- At the prompt AC2 enter NPA LOC and press RETURN.
- At the prompt ISDN enter YES and press RETURN.
- At the prompt PNI enter XX
	- o Where XX is a customer private network identifier and press RETURN.

### **6.4 Configuring the Route Data Block**

Add the trunk route data block (RDB) using overlay LD16. In this overlay several of the fields require site specific entries, these are:

- ROUT requires a route number that is independent of other route numbers on the switch.
- ACOD requires an independent trunk access code number.

The fields of this overlay that must be modified in this step are:

```
TYPE, CUST, ROUT, DES, TKTP, DTRK, DGTP, ISDN, MODE, IFC, CTYP, INAC, 
ICOG, ACOD, TARG.
```
The programming example below shows how to configure the Route Data Block using LD16. For all other fields not noted in the example press RETURN to use default values.

REQ NEW TYPE RDB CUST 0 DMOD ROUT 8 DES E1\_QSIG TKTP TIE ESN CNVT SAT RCLS VTRK DTRK YES BRIP DGTP PRI2 ISDN YES MODE PRA IFC ISGF PNI CTYP UKWN CDP INAC YES CPFXS DAPC INTC DSEL PTYP AUTO DNIS DCDR IANI ICOG IAO SRCH

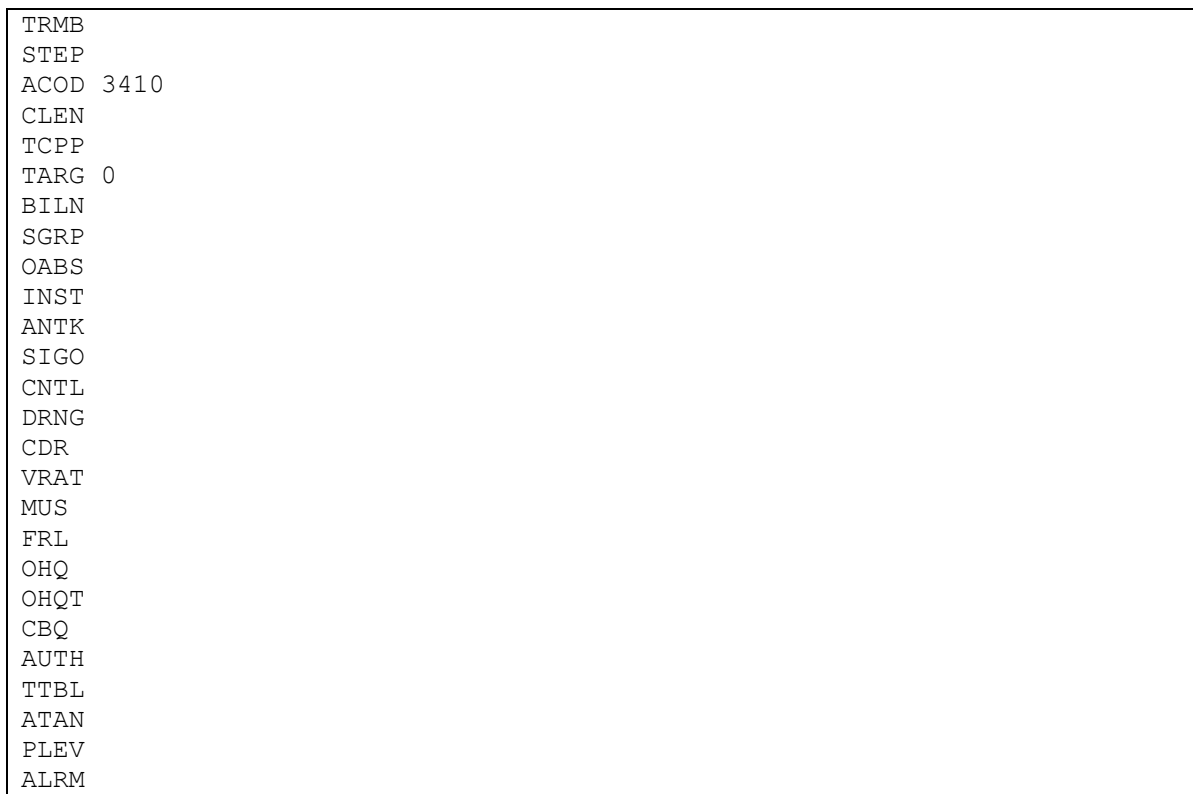

- At the prompt REQ enter NEW press RETURN
- At the prompt TYPE enter RDB press RETURN
- At the prompt CUST enter XX
	- o Where XX is the defined customer number and press RETURN
- At the prompt ROUT enter XX
	- o Where XX is an available route number and press RETURN
- At the prompt DES enter XX
	- o Where XX is any name designation for the trunk route and press RETURN
- At the prompt TKTP enter TIE press RETURN
- At the prompt DTRK enter YES press RETURN
- At the prompt DGTP enter PRI2 press RETURN
- At the prompt ISDN enter YES press RETURN
- At the prompt MODE enter PRA press RETURN
- At the prompt IFC type ISGF press RETURN
- At the prompt CTYP enter UKWN CDP press RETURN
- At the prompt INAC enter YES press RETURN
- At the prompt ICOG enter IAO press RETURN
- At the prompt ACOD enter XXXX
	- o Where XXXX is an available trunk access code number the same length as the phone extension numbers and press RETURN
- At the prompt TARG enter 0 press RETURN

#### **6.5 Adding Trunk Members to the D-Channel**

Now that the trunk and D-Channel are created you must assign each member of the trunk to this route group using overlay LD14.

The fields of this overlay that must be modified in this step are:

TYPE, TN, PCML, CUST, RTMB, TGAR, CLS.

The programming example below shows how to add trunk members to the D-Channel using LD14. For all other fields not noted in the example press RETURN to use default values.

REQ NEW 30 TYPE TIE TN 8 1 DES E1\_QSIG PDCA PCML MU CUST 0 NCOS RTMB 8 1 B-CHANNEL SIGNALING INC MNDN TGAR 0 AST CLS UNR DTN TKID

- At the REQ prompt enter NEW XX press RETURN
	- o Where XX is the number of members you would like to add to the D-Channel
- At the prompt TYPE enter TIE press RETURN
- $\bullet$  At the prompt TN enter XX XX
	- o Where XX XX is the slot and port number of each channel of the T1 hardware and press RETURN
- At the prompt DES enter XX
	- o where XX is any name designation for the trunk Members and press RETURN
- At the prompt PCML enter MU press RETURN
- At the prompt CUST enter XX
	- o Where XX is the defined customer number and press RETURN
- At the prompt RTMB enter XX XX
	- $\circ$  Where XX XX is the rout number and member defined previously in LD16 and press RETURN
- At the prompt TGAR enter 0 press RETURN
- At the prompt CLS enter UNR DTN press RETURN

### **6.6 Initiating System Timers and Clock Controller**

Use overlay LD73 to Initiate System Timers and Clock Controller.

The fields of this overlay that must be modified in this step are:

REQ, TYPE, FEAT, CC0.

The programming example below shows how to initiate System Timers and the Clock Controller using LD73. For all other fields not noted in the example press RETURN to use default values.

REQ chg TYPE pri2 FEAT syti CC0 8 PREF CC0 SREF CC0 CCGD CCAR

- At the prompt REQ enter NEW press RETURN
	- o Note: If the timers where already initiated, enter CHG and press RETURN
- At the prompt TYPE enter PRI2
- At the prompt FEAT enter SYTI press RETURN
- At the prompt CC0 enter XX
	- o Where XX is the slot number of E1 card and press RETURN

## **6.7 Configuring Electronic Services Network (ESN)**

Use overlay LD86 to configure Electronic Services Network (ESN).

The fields of this overlay that must be modified in this step are:

REQ, CUST, FEAT, NCDP, AC2, RTCL, TGAR.

The programming example below shows how to define a rout list using LD86. For all other fields not noted in the example press RETURN to use default values.

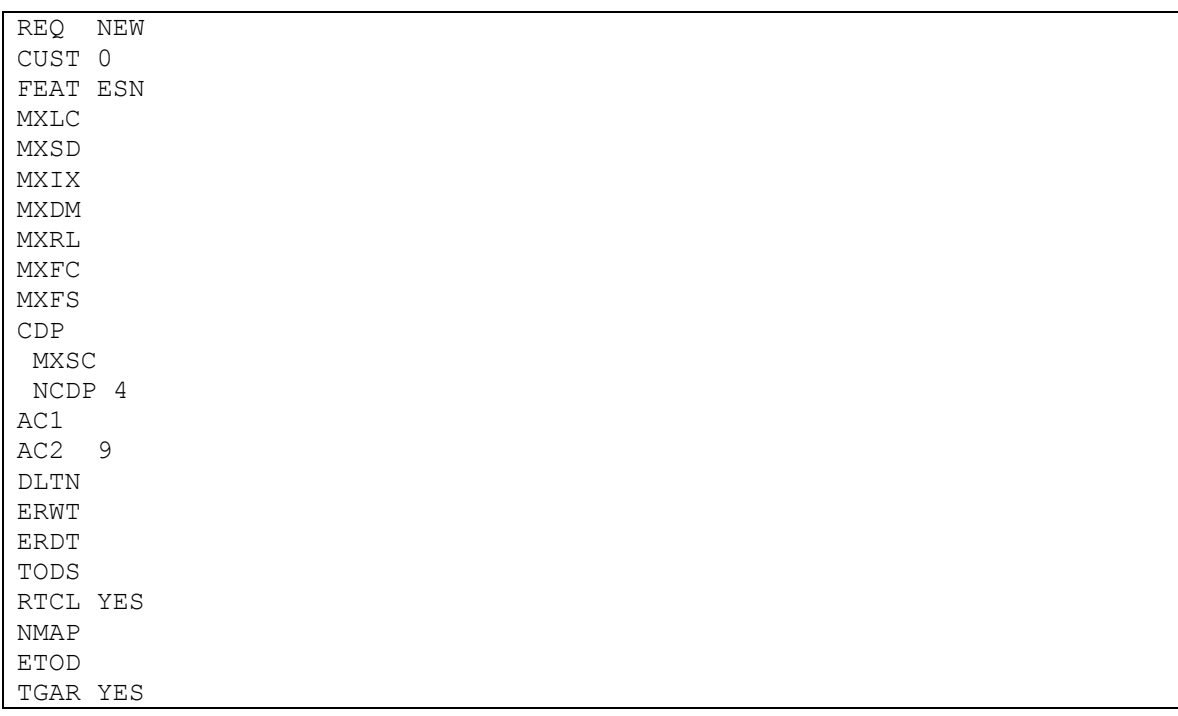

- At the prompt REQ enter NEW press RETURN
- At the prompt CUST enter XX
	- o Where XX is the defined customer number and press RETURN
- At the prompt FEAT enter ESN press RETURN
- At the prompt NCDP enter XX
	- o Where XX is the number of digits in CDP DN and press RETURN
- At the prompt AC2 enter XX
	- o Where XX is an available NARS access code and press RETURN
- At the prompt RTCL enter YES press RETURN
- At the prompt TGAR enter YES press RETURN

### **6.8 Defining a Route List**

Use overlay LD86 to define a route list.

The fields of this overlay that must be modified in this step are:

REQ, CUST, FEAT, RLI, ENTR, ROUT.

The programming example below shows how to define a rout list using  $LD86$ . For all other fields not noted in the example press RETURN to use default values.

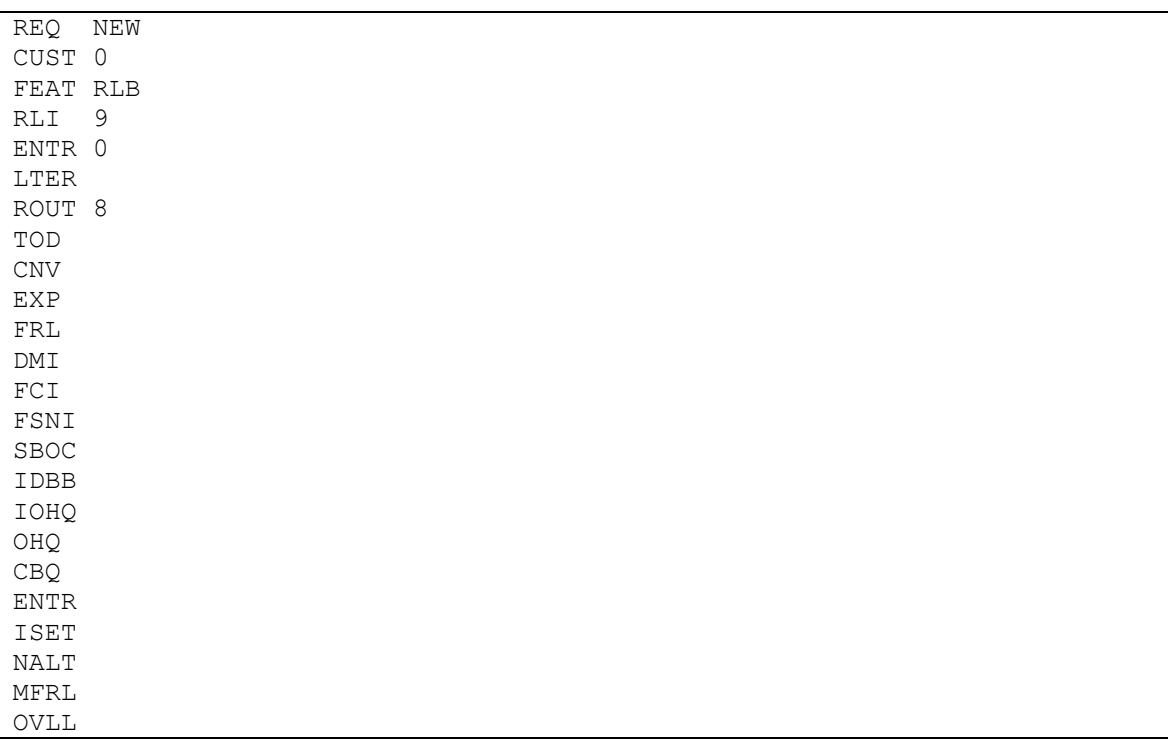

- At the prompt REQ enter NEW press RETURN
- At the prompt CUST enter XX
	- o Where XX is the defined customer number and press RETURN
- At the prompt FEAT enter RLB press RETURN
- At the prompt  $RLT$  enter  $X$ 
	- $\circ$  Where x is the next available route list index number and press RETURN
- At the prompt ENTR enter X
	- o Where X is the entry number for the NARS/BARS route list and press RETURN
- At the prompt ROUT enter X
	- $\circ$  Where x is the route number defined in the previous steps and press RETURN

### **6.9 Defining the Coordinated Dialing Plan**

Use overlay LD87 to define your CDP (Coordinated Dialing Plan). This is the method used to be able to access the trunk as a forwarding point for station sets using an extension number.

The fields of this overlay that must be modified in this step are:

REQ, CUST, FEAT, TYPE, DSC, FLEN, DSP, RLI.

The programming example below shows how to define a CDP using LD87. For all other fields not noted in the example press RETURN to use default values.

REQ NEW CUST 0 FEAT CDP TYPE DSC DSC 3411 FLEN 0 DSP LSC RLI 8 NPA NXX

- At the prompt REQ enter NEW press RETURN
- At the prompt CUST enter XX
	- o Where XX is the defined customer number and press RETURN
- At the prompt FEAT enter CDP press RETURN
- At the prompt TYPE enter DSC press RETURN
- At the prompt DSC enter XXXX
	- $\circ$  Where XXXX is the extension you want to use to access the trunk route list and press RETURN
- At the prompt FLEN enter X
	- $\circ$  Where x is the length of the extensions in this CDP and press RETURN
- At the prompt DSP enter LSC press RETURN
- $\bullet$  At the prompt RLI enter X
	- $\circ$  Where x is the rout list index created in LD86 and press RETURN

#### **6.10 Enabling the MSDL Board and D-Channel**

To use the newly added card and D-Channel you need to enable both of them using overlay LD96.

- Enter the command enl msdl XX
	- $\circ$  Where XX is the D-Channel number defined in LD17 and press RETURN
- Enter the command enl dch XX
	- o Where XX is the D-Channel; number assigned in LD17 and press RETURN

### **6.11 Setting Up Subscriber Station Sets**

This is an example of how to set up a subscriber that uses a digital station set to forward correctly to the server. Use the LD11 command to change the stations parameters as shown below.

```
REQ CHG 
TYPE 2008<br>TN 0 1 8
      0 1 8 3ECHG 
DES 
FDN 5000 
TGAR 
     5000
NCOS 
RNPG 
SSU 
CLS UNR FBA FNA HTA ADD HFD MWA CFTA CFXA CFHA CNDA 
EFD 5000 
EHT 5000 
. 
. 
.
```
Important notes about the above programming:

- 1. The FDN field is where you specify the destination for this station set to forward to under ring no answer conditions. It should be configured to send the calls to the CDP defined to access the trunk route list.
- 2. The CLS field is required to have UNR, FBA, FNA, HTA, ADD, HFD, MWA, CFTA, CFXA, CFHA, CNDA configured. If these are not configured properly the remainder of the programming is not going to provide you with the proper prompts to continue.
- 3. The EFD field (only seen if the CLS has been set up properly) is where you specify the destination for external calls to the station to forward under ring no answer conditions. It should be configured to send the calls to the CDP defined to access the trunk route list.
- 4. The HUNT field is where you specify the destination for internal calls to the station to forward under busy conditions. It should be configured to send the calls to the CDP defined to access the trunk route list.
- 5. The EHT field (only seen if the CLS has been set up properly) is where you specify the destination for external calls to the station to forward under busy conditions. It should be configured to send the calls to the CDP defined to access the trunk route list.
- 6. The MWA setting in the CLS field allows this station to make use of its MWI light. If this is not configured the stations MWI lamp will not work.

This is an example of how to set up a subscriber that uses an analog station set to forward correctly to the server. Use the LD10 command to change the stations parameters as shown below.

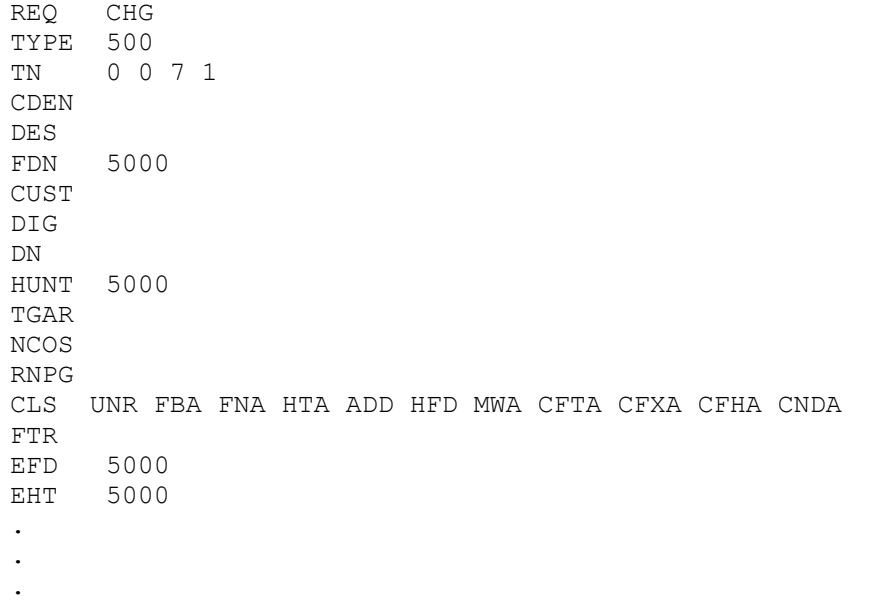

Important notes about the above programming:

- 1. The FDN field is where you specify the destination for this station set to forward to under ring no answer conditions. It should be configured to send the calls to the CDP defined to access the trunk route list.
- 2. The CLS field is required to have UNR, FBA, FNA, HTA, ADD, HFD, MWA, CFTA, CFXA, CFHA, and CNDA configured. If these are not configured properly the remainder of the programming is not going to provide you with the proper prompts to continue.
- 3. The EFD field (only seen if the CLS has been set up properly) is where you specify the destination for external calls to the station to forward under ring no answer conditions. It should be configured to send the calls to the CDP defined to access the trunk route list.
- 4. The HUNT field is where you specify the destination for internal calls to the station to forward under busy conditions. It should be configured to send the calls to the CDP defined to access the trunk route list.
- 5. The EHT field (only seen if the CLS has been set up properly) is where you specify the destination for external calls to the station to forward under busy conditions. It should be configured to send the calls to the CDP defined to access the trunk route list.
- 6. The MWA setting in the CLS field allows this station to make use of the MWI feature.
- 7. The LPA setting in the CLS field controls the phones MWI notification method. On analog stations with a neon MWI lamp this setting must be included to use it. Without this setting the analog station will only have stutter dial tone as its notification method.

## **7. Testing Validation Matrix**

The table below shows various test scenarios that are run as typical validation scenarios when the gateway is used in a voice messaging situation. The notes column specifies any notable parts of the test.

The test scenarios below assume that all gateway configuration parameters are at their default values. For a complete sample showing call flows and states please consult the Gateway SIP Compatibility Guide.

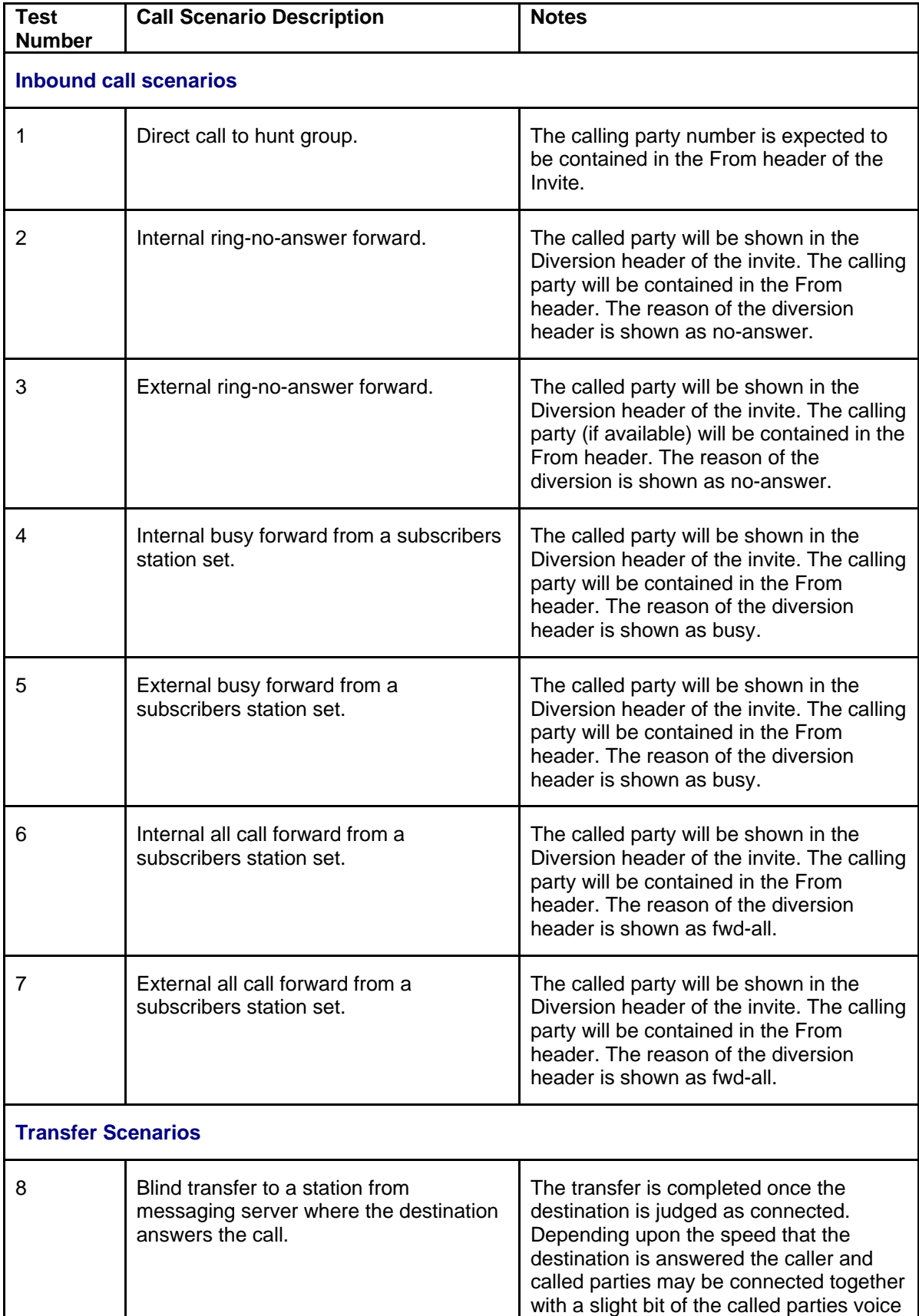

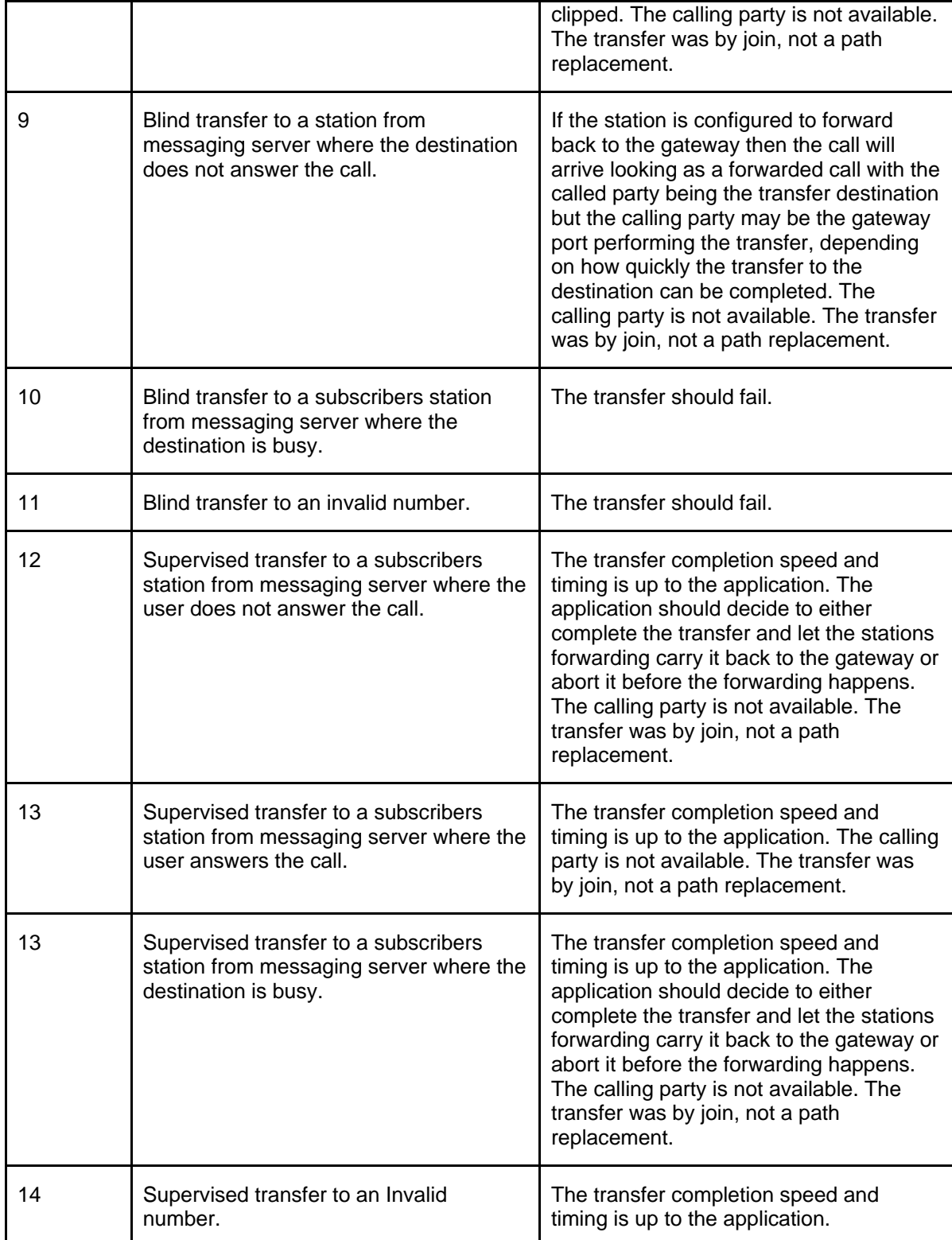

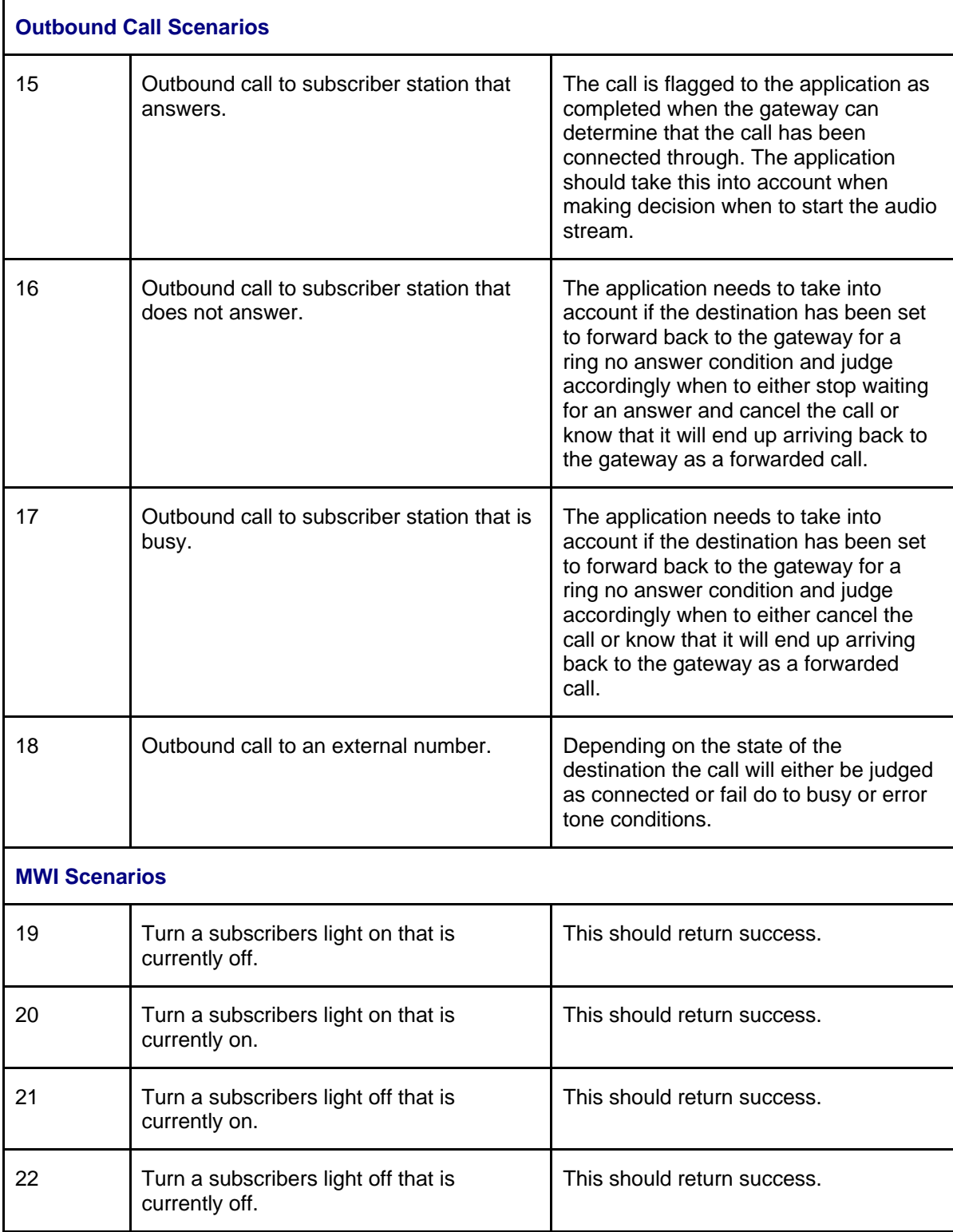

## **8. Troubleshooting**

# **8.1 Important Debugging Tools**

- Ethereal/Wireshark Used to view and analyze the network captures provided by the Dialogic gateway diagnostic firmware.
- Adobe Audition -- Used to review and analyze the audio extracted from the network captures to troubleshoot any audio related issues.

## **8.2 Important Gateway Trace Masks**

These keys are helpful during all troubleshooting scenarios and should be considered keys to activate by default fro all troubleshooting cases.

- voip prot and voip code this allows the collection of all SIP related messages as they are sent from and received by the gateway. This data is important in cases where you feel that the gateway is not able to communicate properly with the messaging server.
- $\bullet$  tel event and tel code This allows the collection of all circuit side activity of the emulated station set such as display updates, key presses, light transitions and hook state changes. This data is very important in the following scenarios:
	- o Call control problems (dropped calls, failing transfers, etc…)
	- o Integration problems (incorrect mailbox placement, missed auto-attendant greetings etc…)
- $\text{teldrv}$  prot  $-$  This allows the collection of all ISDN messages both transmitted and received on the gateways front end interface. This data is very important in the following scenarios:
	- o Call control problems (dropped calls, failing transfers, etc…)
	- o Integration problems (incorrect mailbox placement, missed auto-attendant greetings etc…)

These keys are helpful during specific issues and can be enabled for targeted troubleshooting of very specific cases. Activation of these keys may generate large amounts of data on busy systems and increase the size of the collected log files, but will not harm system performance.

 $\bullet$  dspif (all keys) – This allows the collection of tone related data. This data is very helpful in cases where you think you have problems detection specific tones that should be, should not be, or are expected to be present at specific times during the call. If you do not suspect a tone related issues this key may be left disabled.

*NOTE: Turning on all traces is not recommended. Doing this floods the debug stream with significant amounts of information that can cause delays in determining the root cause of a problem.* 

## **9. Appendix**

#### **9.1 Abbreviations**

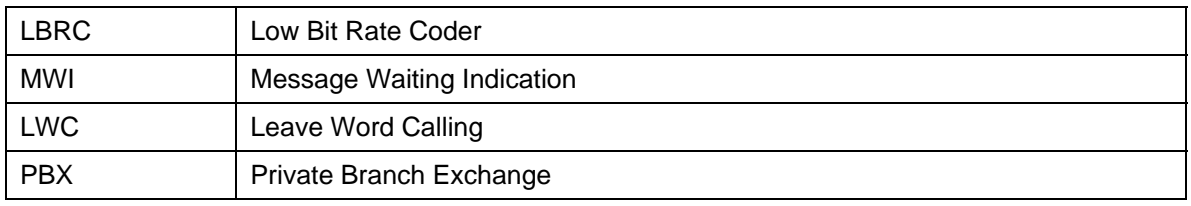

#### **For more details, go to www.dialogic.com.**

Dialogic Corporation 9800 Cavendish Blvd., 5th floor Montreal, Quebec CANADA H4M 2V9

© 2007 Dialogic Corporation. All rights reserved. Dialogic is a registered trademark of Dialogic Corporation. Dialogic's trademarks may be used publicly only with permission from Dialogic. Such permission may only be granted by Dialogic's legal department at the address provided above. The names of actual companies and products mentioned herein are the trademarks of their respective owners.

Dialogic encourages all users of its products to procure all necessary intellectual property licenses required to implement their concepts or applications, which licenses may vary from country to country. No licenses or warranties of any kind are provided under this document.

Dialogic may make changes to specifications, product descriptions, and plans at any time, without notice.

05-2593-001 3/07